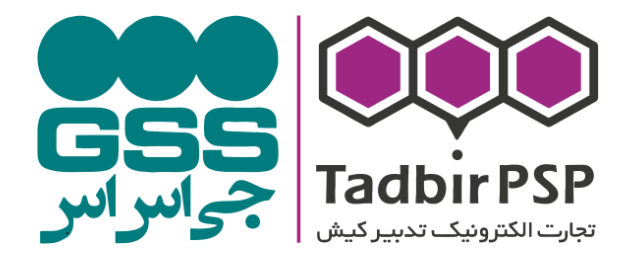

## **شرکت تجارت الکترونیک تدبیر کیش**

**دستگاه موبایل پوز**

نسخه ۱٫۰

 $1799/011$ 

این مجموعه شامل توضیحات و روشهای راهنمایی و ملزومات مربوط به **موبایل پوز** و استاندارها و تکنیکها به عنوان مرجعی برای استفاده کارشناسان جهت پاسخگویی درست و صحیح در شرکت تجارت الکترونیک تدبیر کیش می باشد.

# فهرست مطالب

#### صفحه

## عنوان

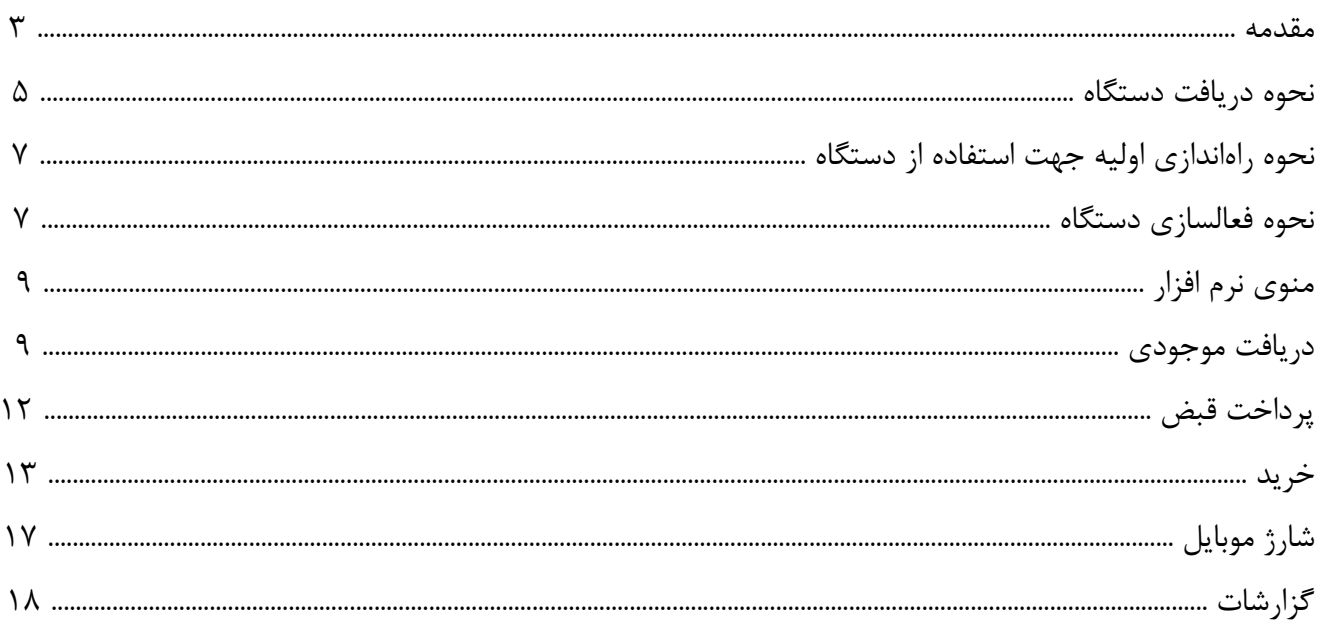

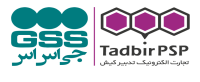

 $\bar{\mathbf{Y}}$ 

#### **مقدمه**

با توجه به پیشرفت تکنولوژی و گسترش روز افزون خدمات بانکداری الکترونیکی در زندگی روزمره دستگاههای کارتخوان )POS )جایگاه مناسبی در میان کسبه پیدا نمودند . با توجه به اندازه بزرگ و وزن دستگاههای کارتخوان ، شرکتهای تجارت الکترونیک در صدد برآمدند تا با ورود دستگاههای کوچک و سبک سهم خود از بازار رقابتی این صنعت را از آن خود نمایند ، در همین راستا شرکت تجارت الکترونیک تدبیر کیش با ورود دستگاه موبایل پوز به بازار تحول بزرگی در این صنعت ایجاد نمود.

از مهمترین خصوصیات این دستگاه عالوه بر کوچک و سبک بودن ، منحصر به فرد بودن آن به هر شخص و همچنین منحصر بودن ارتباط آن با یک گوشی میباشد که از لحاظ امنیتی ضریب باالیی ایجاد مینماید و امکان اشتباه اتصال شماره حساب به دستگاه به صفر میرسد. این دستگاه ابعاد بسیار کوچکی به اندازه یک ماشین حساب جیبی دارد که به راحتی قابل حمل بوده و پذیرنده در صورتی که بخواهد در محل دیگری از آن استفاده نماید این امکان فراهم میباشد. بر روی این دستگاه عالوه بر کارتخوان مغناطیسی یک کارتخوان هوشمند در قسمت کناری دستگاه جهت استفاده از کارتهای هوشمند قرار داده شده است.

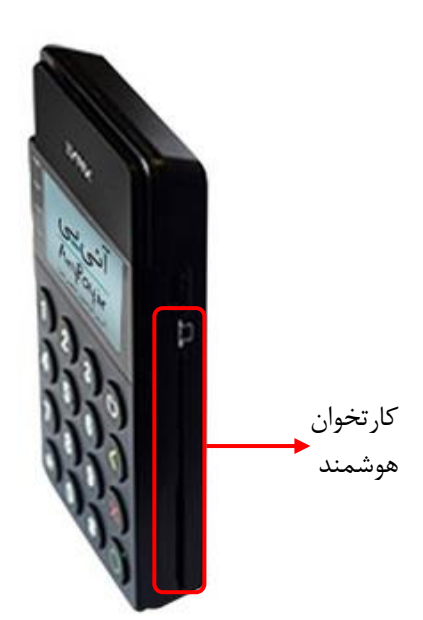

٣

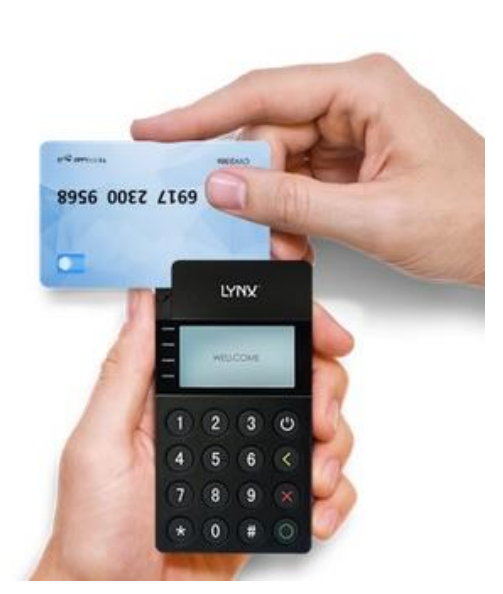

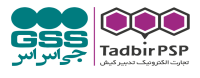

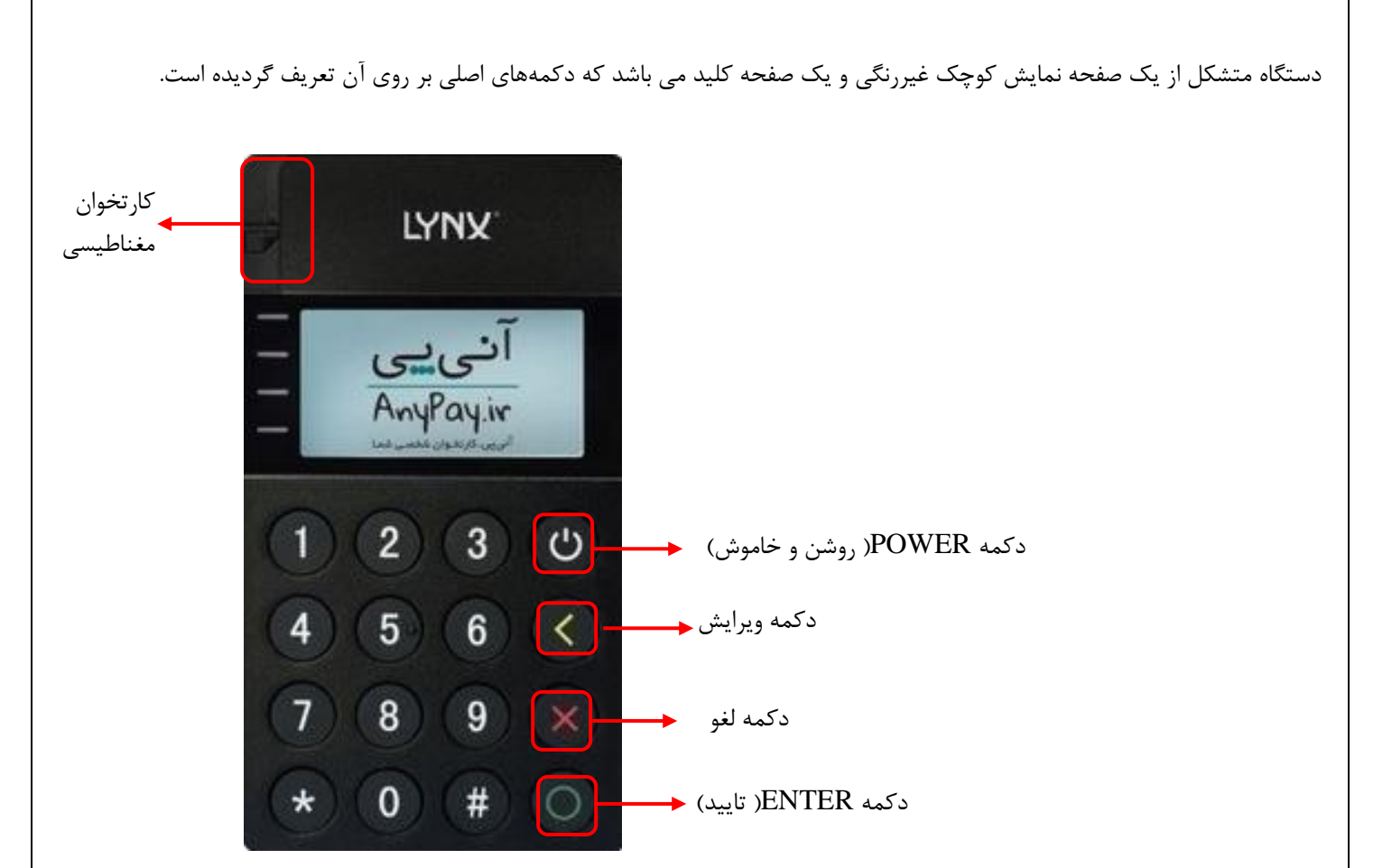

این دستگاه عالوه بر کارتهای مغناطیسی و هوشمند از تکنولوژی NFC نیز پشتیبانی مینماید که در قسمت پشت دستگاه تعبیه گردیده است.

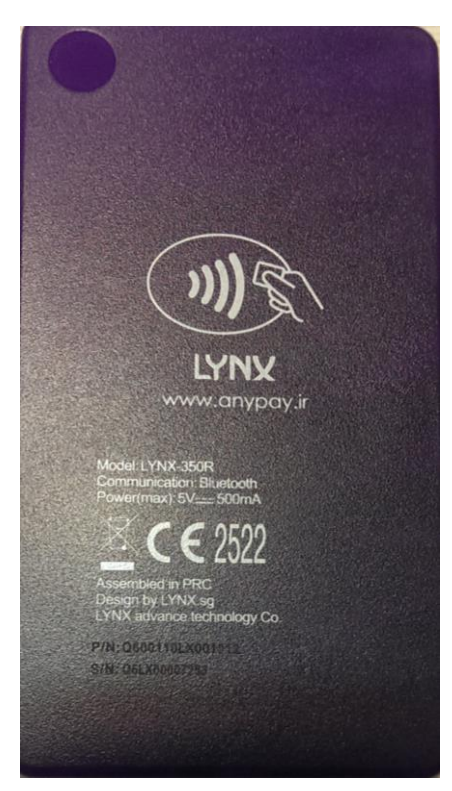

لذا با توجه به ویژگیهای دستگاه مذکور و گسترش آن در بازار با هدف کسب باالترین سهم از بازار نسبت به رقبا نحوه استفاده از دستگاه شرح

داده میشود.

4

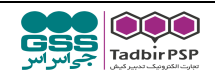

#### **نحوه دریافت دستگاه**

**.1 ثبت نام از طریق سایت**

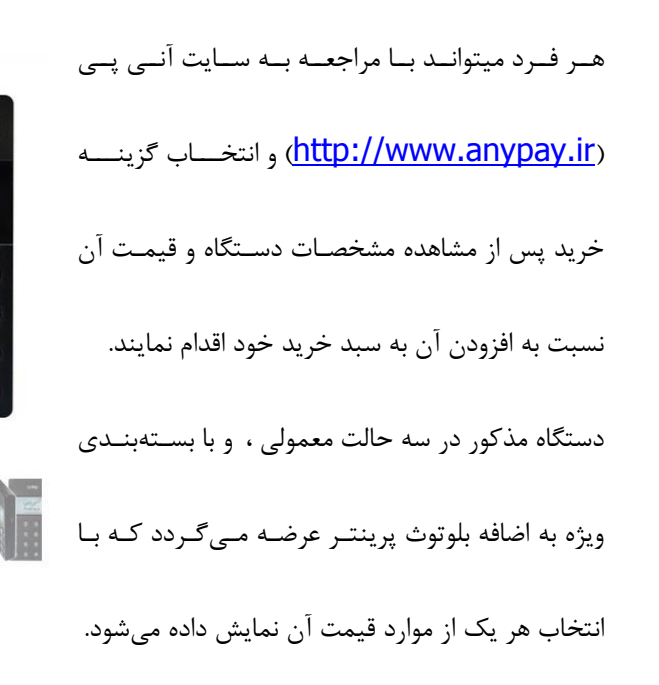

#### Mobile Pos / LYNX-350R

.<br>دستگاه Mobile Pos با قابلیت پذیرش کارتهای بانکی از طریق گوشیهای موبایل دارای سیستم عامل اندروید و یا IOS در اندازهای کوچک با صفحه نمایش متناسب، دارای صفحه کلید و PED قابل ارائه میباشد.

● دارای صفحه ورود رمز (EPP)

**LYNX** 

آنی<u>یی</u> AnyPay.ir

 $\overline{8}$  $\overline{9}$ 

 $0$  #

ၑ  $\mathbf{3}$  $\overline{5}$  $6<sup>6</sup>$ 

- اتصال از طریق پورت USB و Bluetooth PCI 4.0 Certificated
- دستگاه با بسته بندی معمولی  $\sqrt{}$ ر ، دستگاه با بسته بندی ویژه  $\Box$
- د دستگاه با بسته بندی ویژه $\mathfrak{t}$  بلوتوث پرینتر  $\Box$

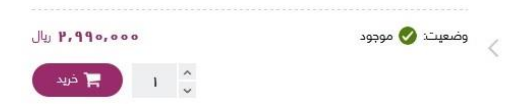

**.2 از طریق شعب بانک و شرکتهای تجارت الکترونیکی )PSP)**

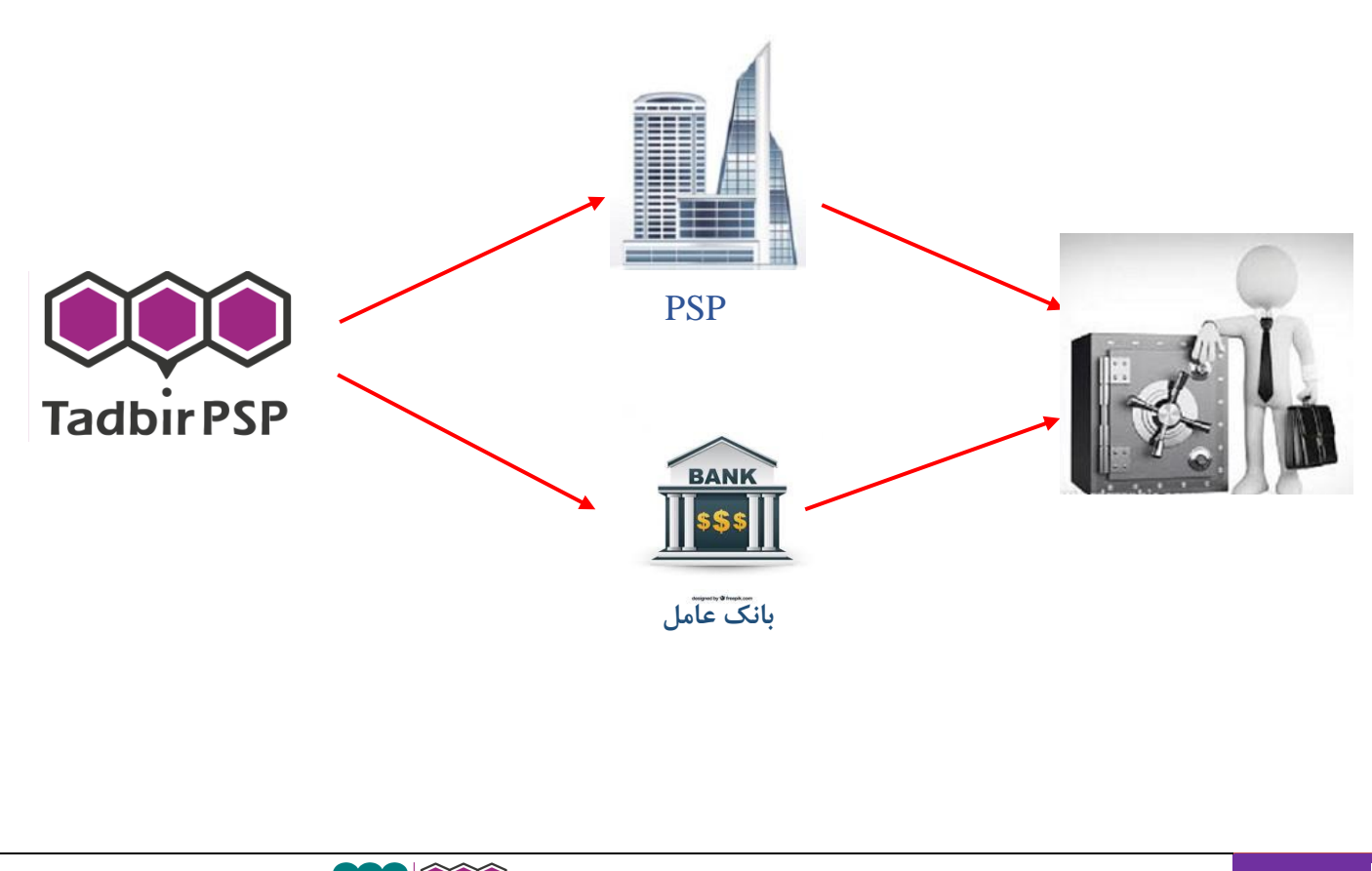

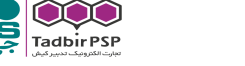

**.3 فروش دستگاه از طریق شرکت تجارت الکترونیک تدبیر کیش :**

شرکت تدبیر کیش با انعقاد قرارداد با یکی از بانکهای عامل به صورت مستقیم فروش دستگاههای موبایل پوز را با شناسایی بازار هدف خود

اقدام به فروش و ..... می نماید.

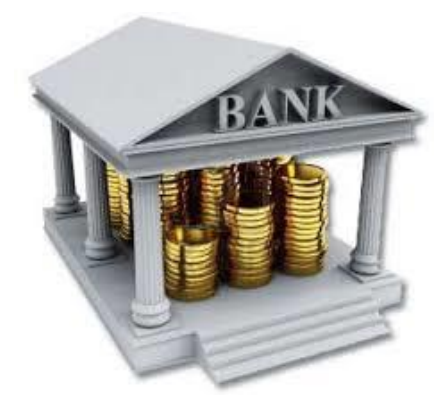

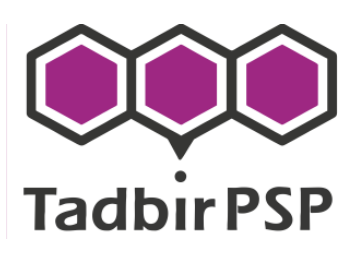

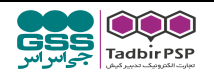

6

#### **نحوه راه اندازی اولیه جهت استفاده از دستگاه**

این دستگاه جهت اتصال به موبایل به نرم افزار "آنی پی" نیاز دارد که از طریق سایت شرکت تجارت الکترونیک تدبیر قابل دسترسی بوده و در حال حاضر تنها قابل نصب بر روی گوشیهای اندروید می- باشد. پس از نصب نرم افزار بر روی گوشی موبایل و اجرای برنامه جهت اتصال دستگاه به گوشی بایستی تنظیمات الزم صورت پذیرد، به همین منظور به محض اجرای برنامه از کاربر خواسته می شود که به دستگاه متصل شود به همین منظور کاربر می بایست پس از روشن نمودن بلوتوث گوشی موبایل خود به جستجوی دستگاه بپردازد.

پس از جستجوی بلوتوث دستگاه مورد نظر و نمایش شماره سریال آن ، دستگاه انتخاب میگردد.

#### **نحوه فعالسازی دستگاه**

پس از اتصال دستگاه به موبایل نوبت به فعالسازی دستگاه میرسد که در این مرحله دارنده دستگاه میبایست کد ارسال شده به شماره تلفن همراه خود را پس از زدن دگمه "وارد کردن کد فعالسازی بر روی دستگاه" بروی موبایل پوز خود وارد نماید.

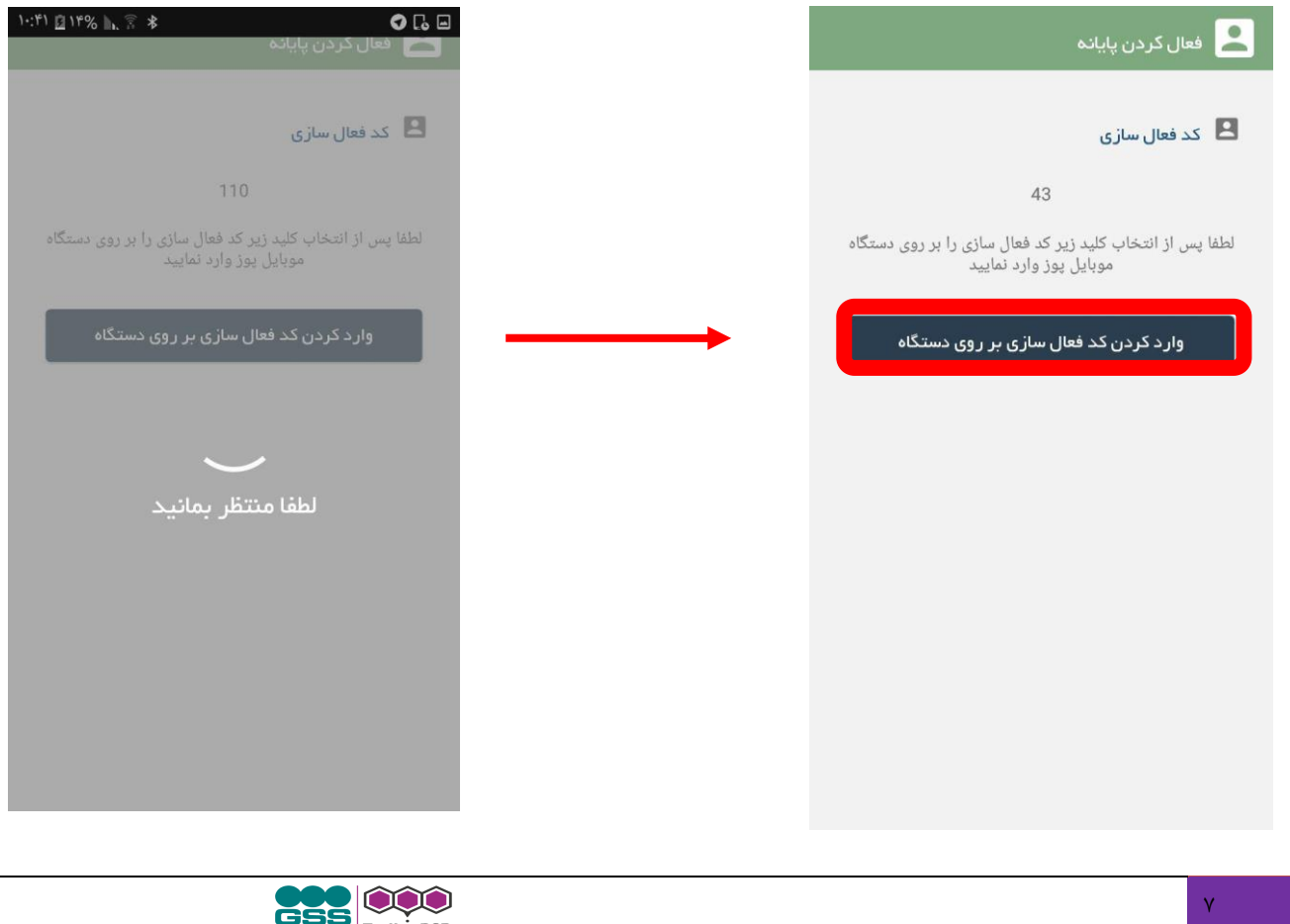

لطفا بعد از اتمام جستجو از فهرست زیر دستگاه های<br>موبایل پوز و چاپگر خود را متصل نمایید

ے جستجوی بلوتوت

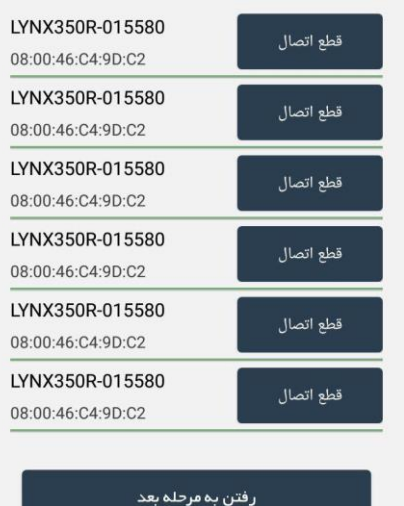

## **تعیین رمز ورود به نرم افزار**

پس از فعالسازی دستگاه میبایستی رمزی جهت ورود به محیط نرم افزار تعیین نماییم تا در زمان ورود به نرم افزار با ورود رمز تعیین شده از جانب پذیرنده امکان دسترسی به محیط نرم افزار فراهم آید.

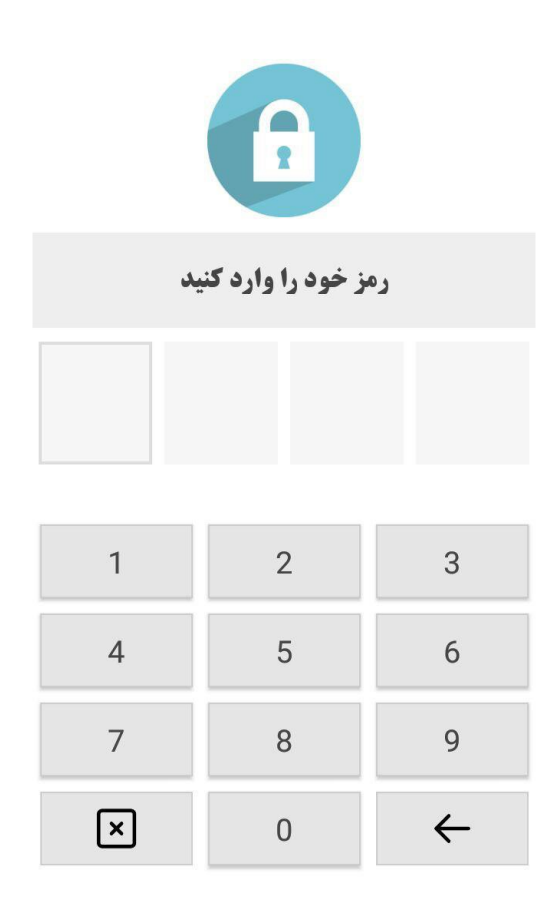

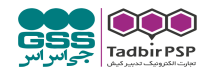

 $\lambda$ 

## **منوی نرم افزار**

- .1 موجودی
- .2 پرداخت قبض
	- .3 خرید
	- .4 شارژ موبایل
		- .5 گزارشات
		- .6 تنظیمات
			- .7 خروج

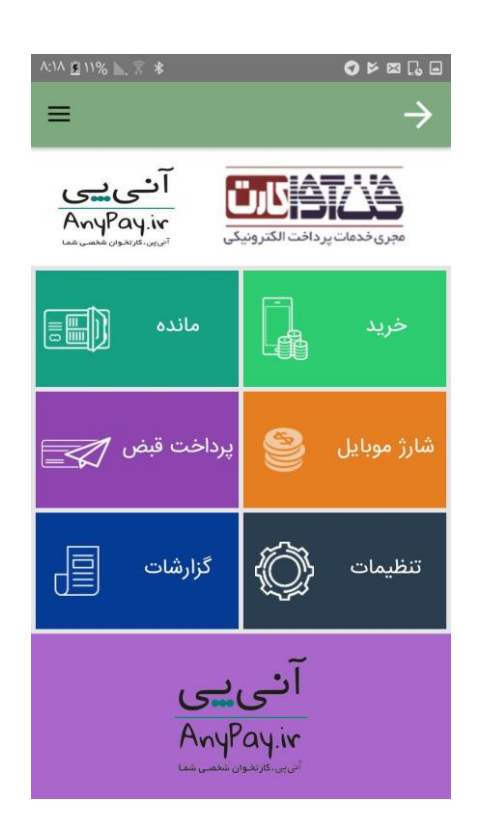

## **دریافت موجودی**

هنگامی که دارنده دستگاه بخواهد از کارتهای عضو شتاب استفاده کند پس از اطمینان از اتصال دستگاه و گوشی موبایل و فعال بودن اینترنت گوشی گزینه "موجودی" بر روی نرم افزار را انتخاب کرده و پس از برقرار شدن ارتباط بین دستگاه و گوشی بر روی اپلیکیشن گوشی پیغام "لطفا کارت خود را بکشید" را مشاهده مینماید.

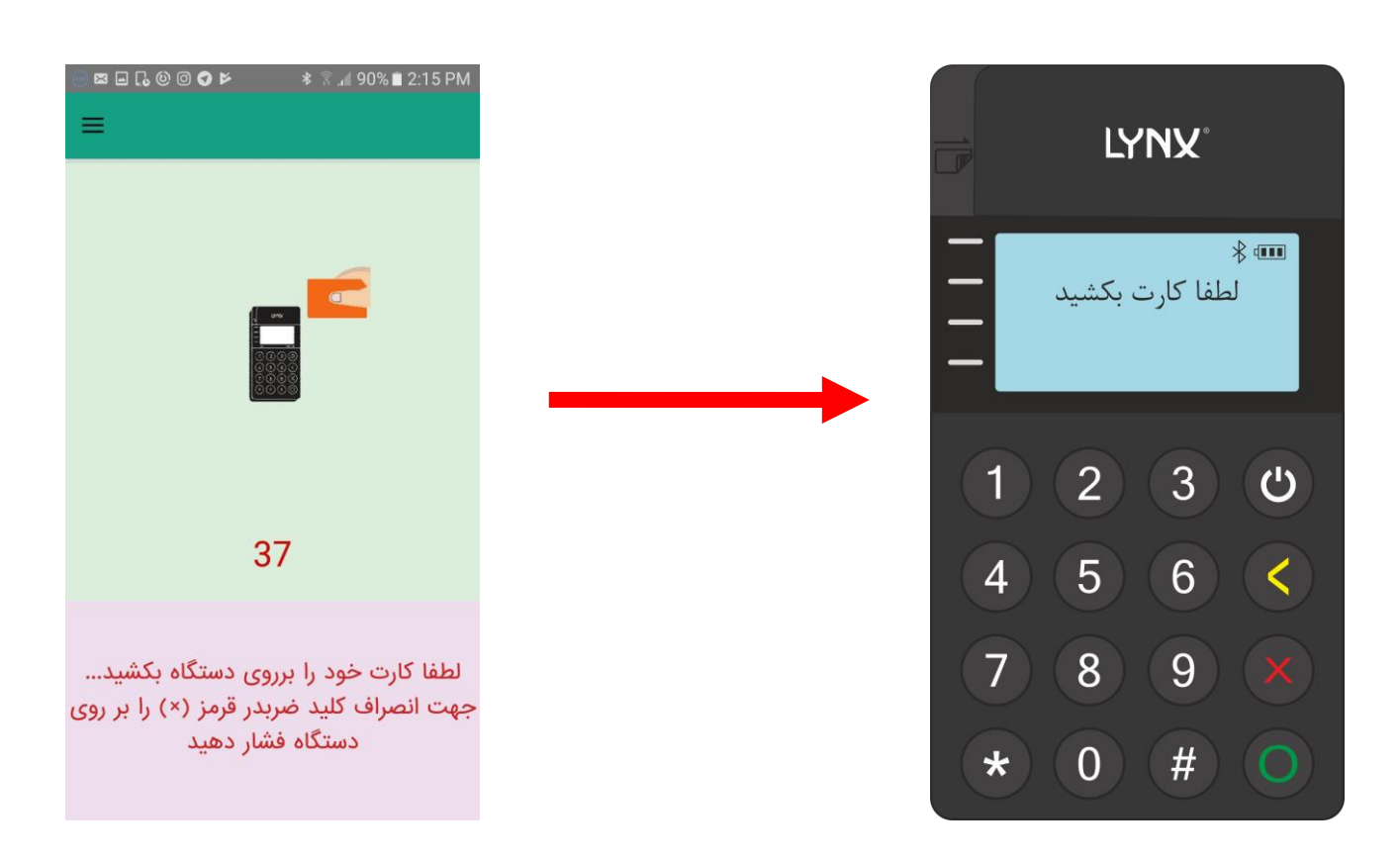

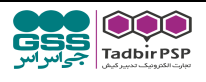

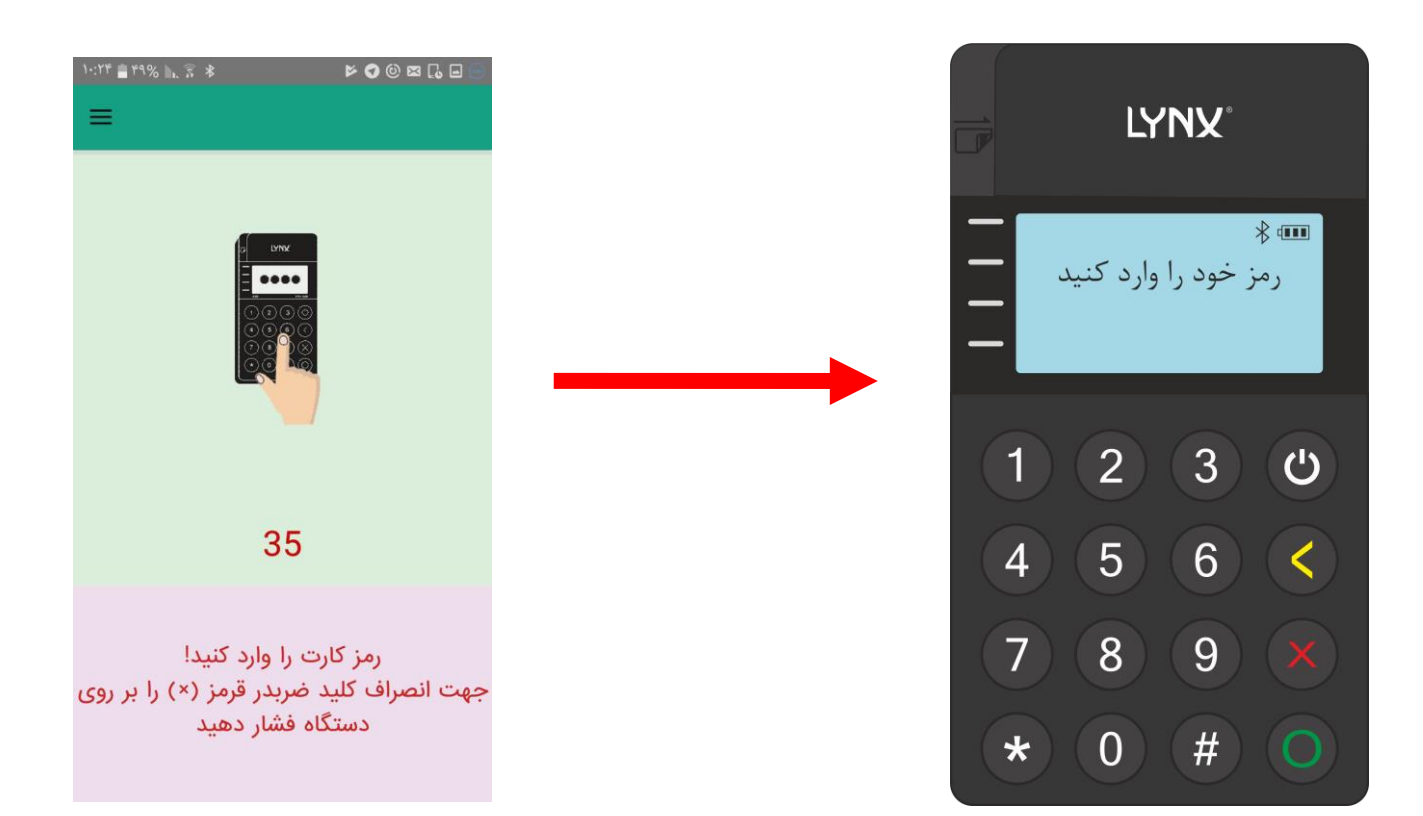

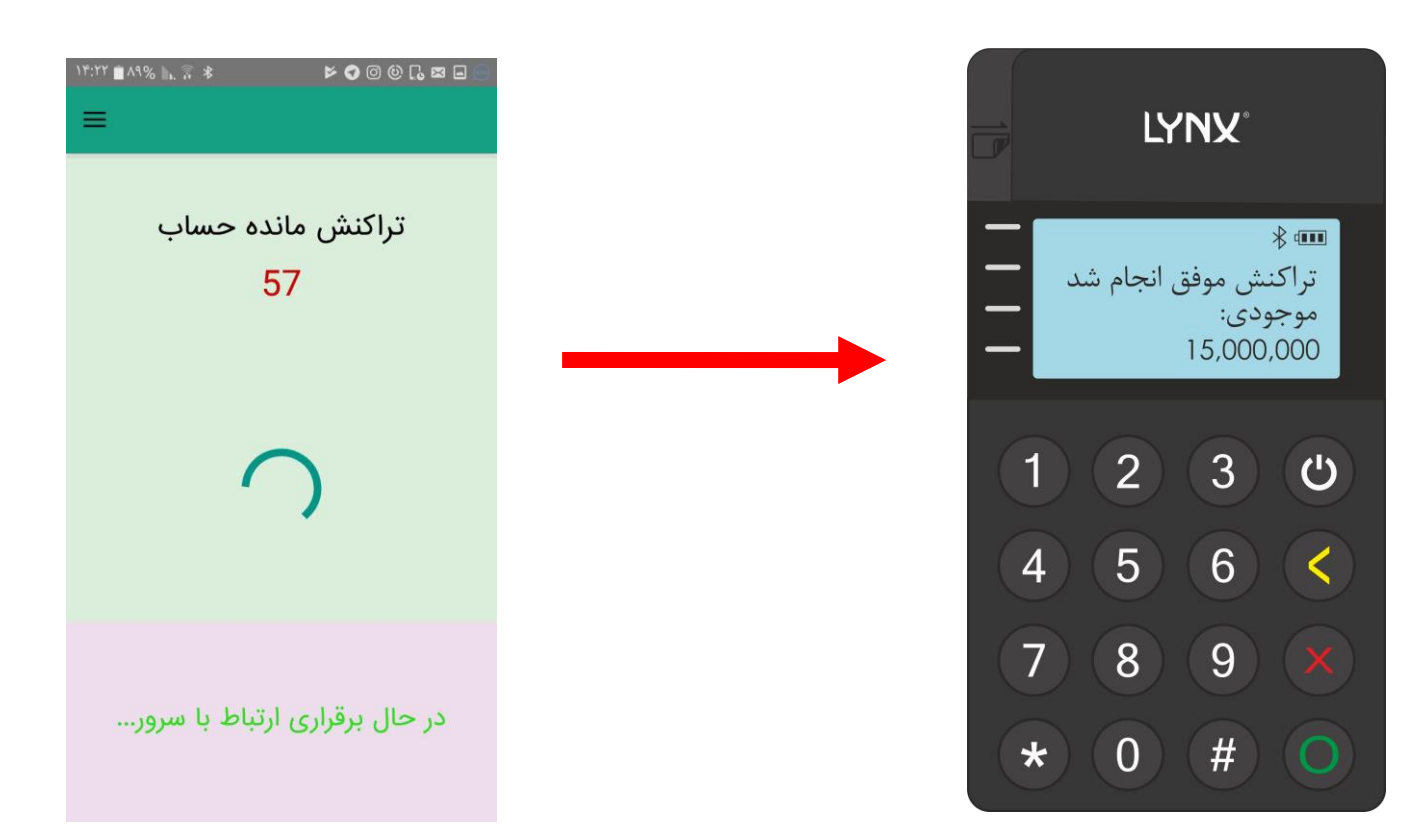

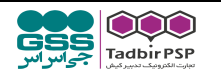

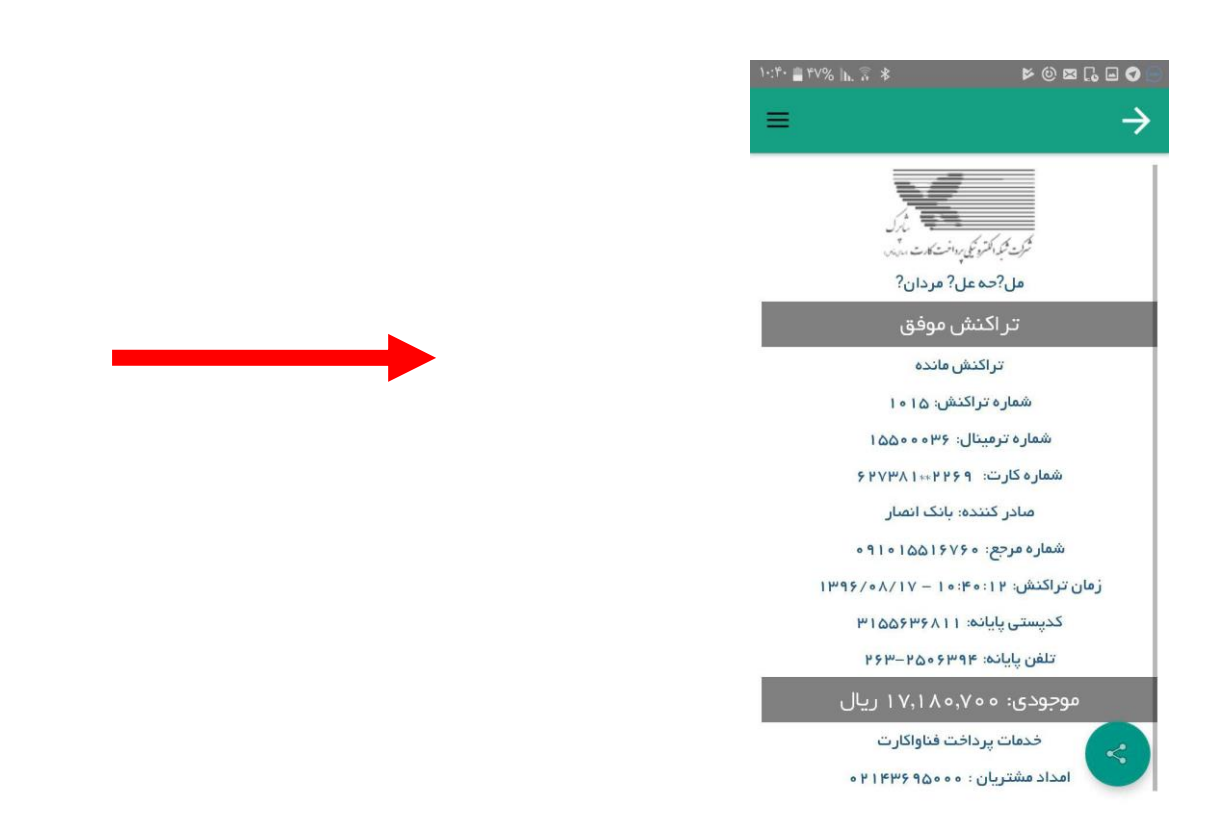

سپس کارت خود را بر روی دستگاه در قسمت کارتخوان مغناطیسی میکشد و بر روی دستگاه پیغام ورود رمز نمایش داده میشود و پس از ورود پردازش صورت گرفته و اطالعات بر روی گوشی موبایل پذیرنده همانند رسید نمایش داده میشود که در صورت نیاز پذیرنده می تواند رسید دریافتی را به اشتراک بگذارد.

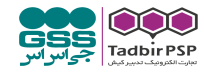

## **پرداخت قبض**

با استفاده از این دستگاه میتوان کلیه قبوض (نظیر آب و برق و ...) را به صورت دستی از طریق شناسه قبض ، پرداخت نمود. جهت پرداخت قبض پس از انتخاب گزینه " پرداخت قبض " بر روی اپلیکیشن نصب شده بر روی گوشی گزینههای " اسکن بارکد" و " پرداخت دستی" نمایش داده میشود.

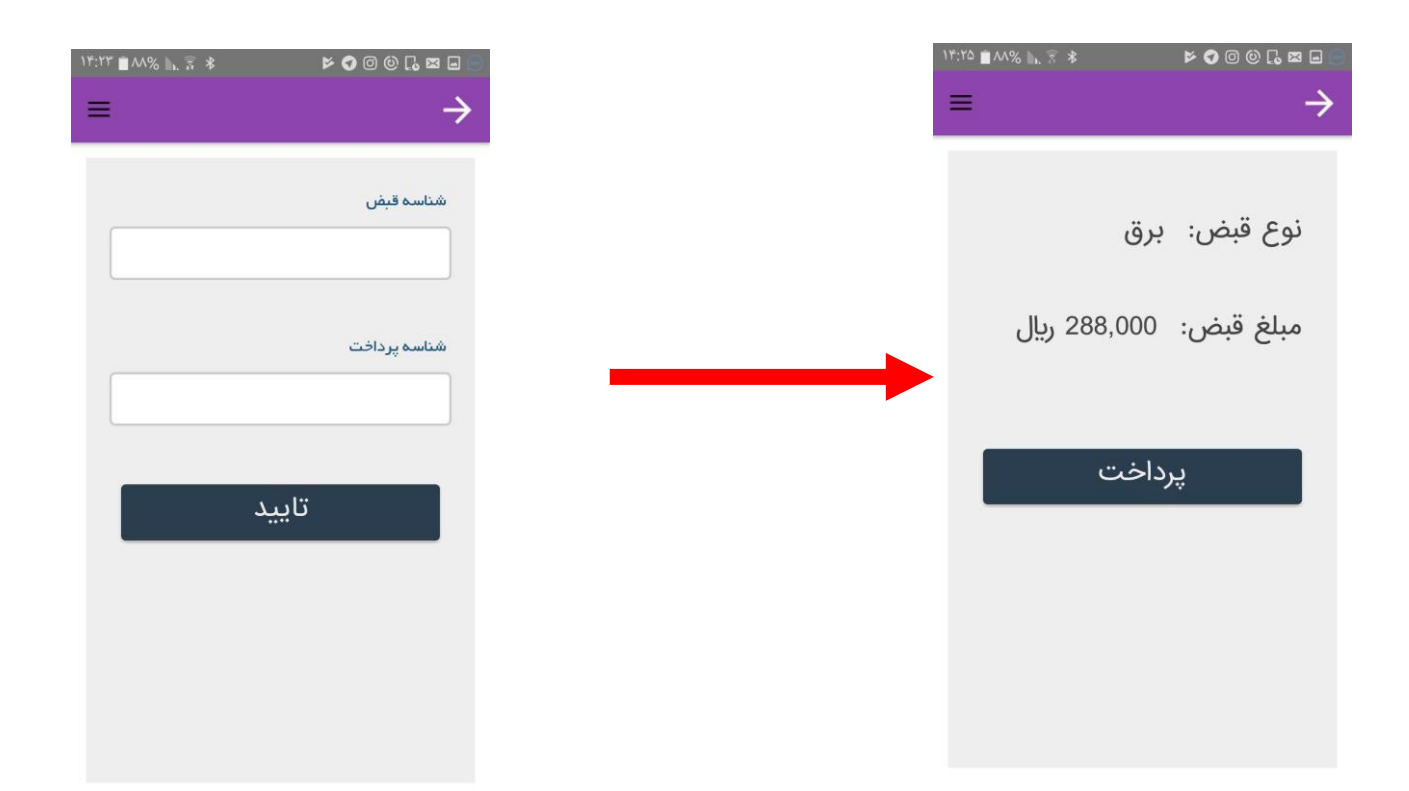

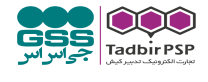

### **خرید**

هنگامی که پذیرنده بخواهد بر روی دستگاه خرید انجام دهد با انتخاب گزینه خرید بر روی اپلیکیشن میبایست مبلغ خرید و شماره موبایل پذیرنده (شماره ای که برروی دستگاه ست گردیده است) را جهت ارسال تایید خرید برای پذیرنده وارد نموده و سپس با انتخاب دکمه خرید بر روی دستگاه کارت بکشد.

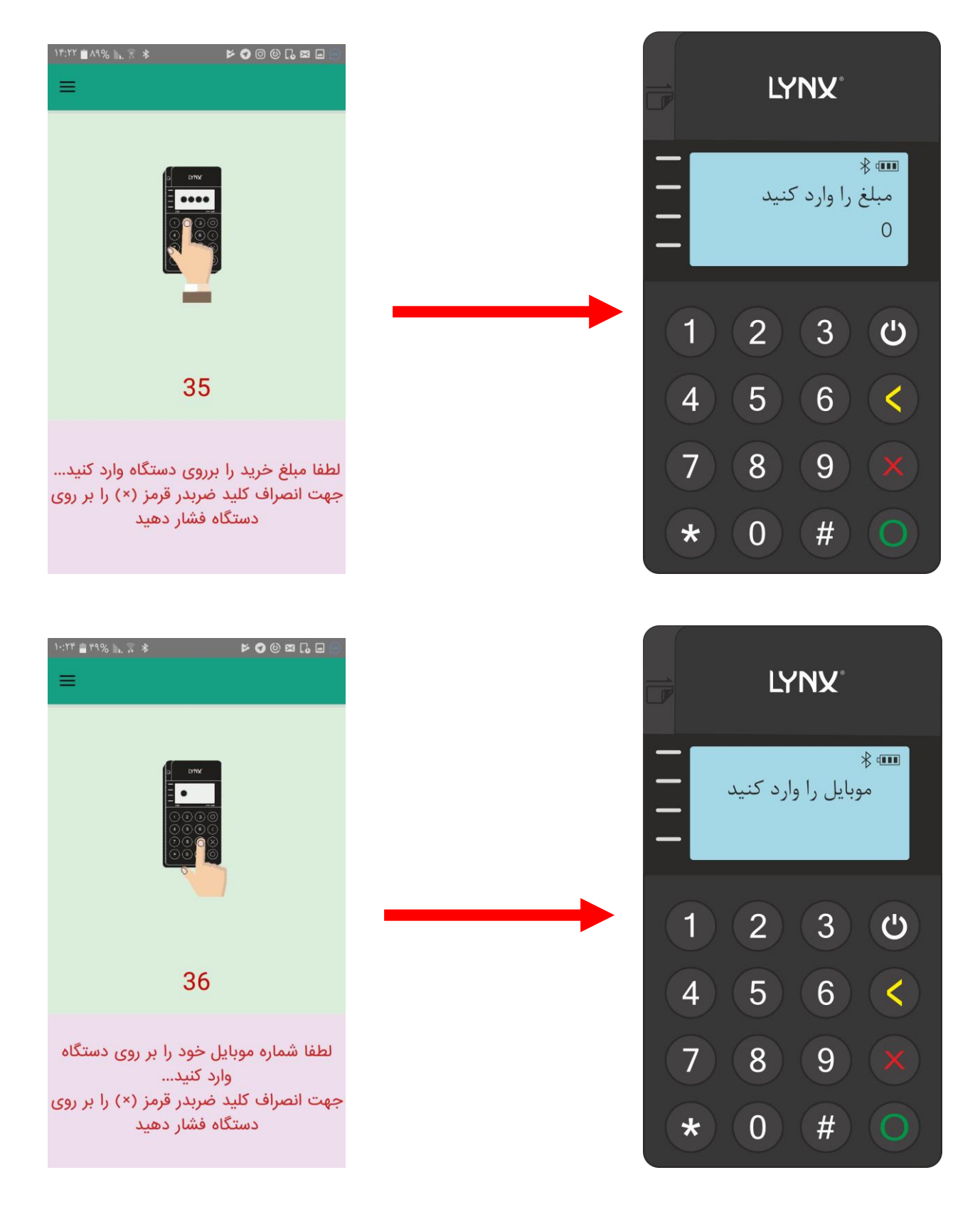

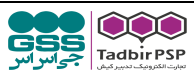

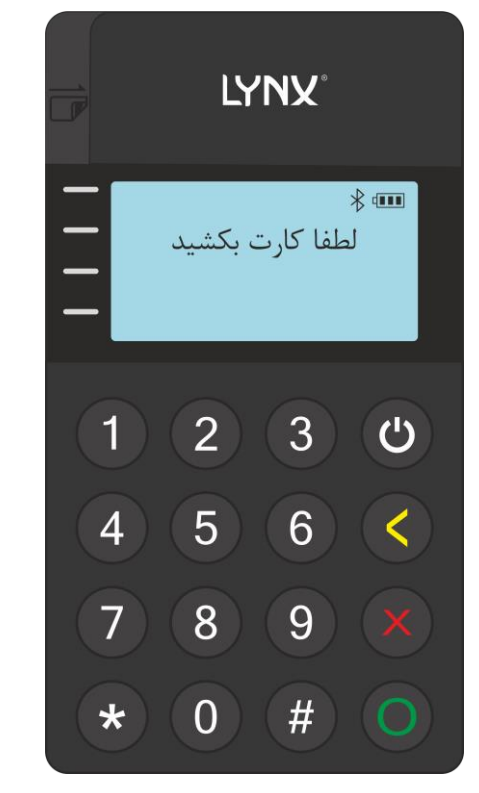

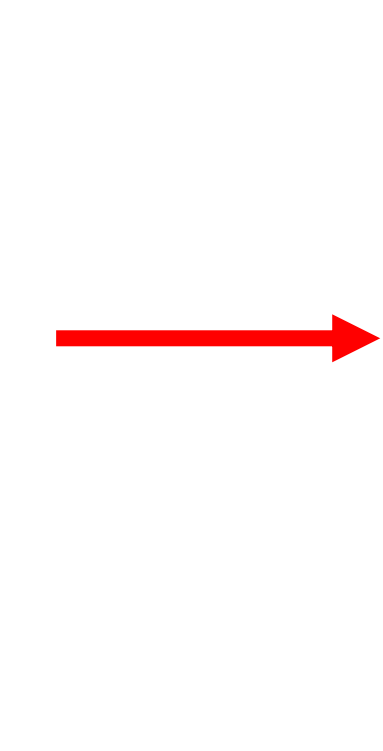

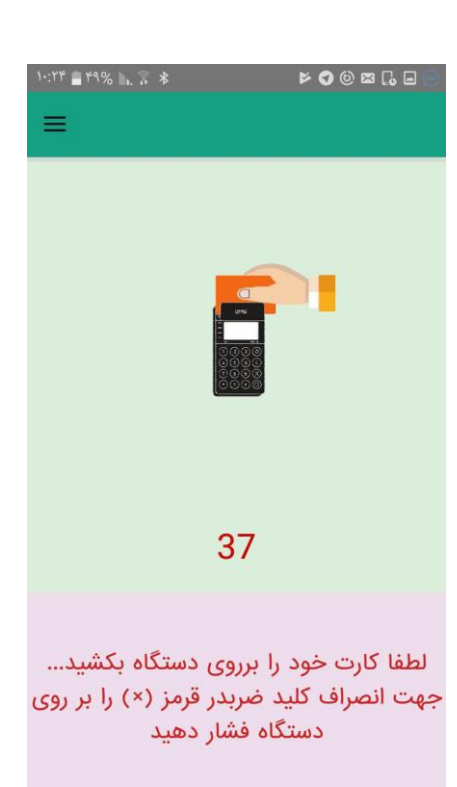

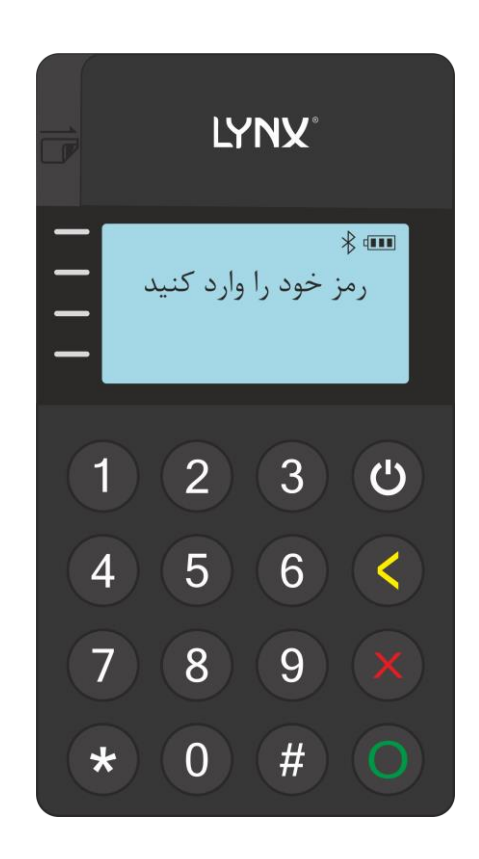

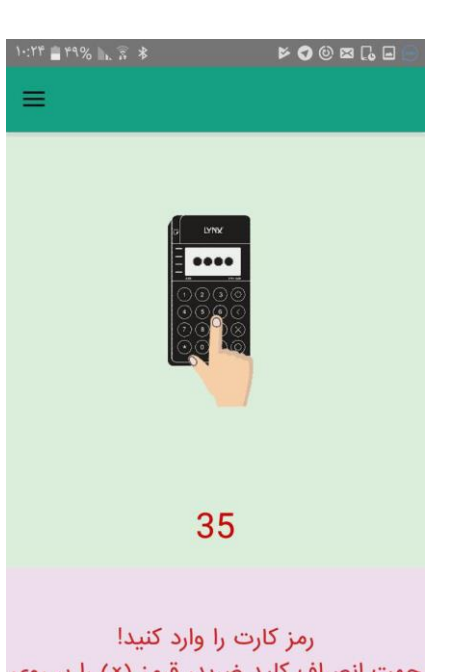

جهت انصراف کلید ضربدر قرمز (×) را بر روی دستگاه فشار دهید

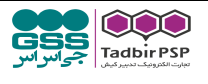

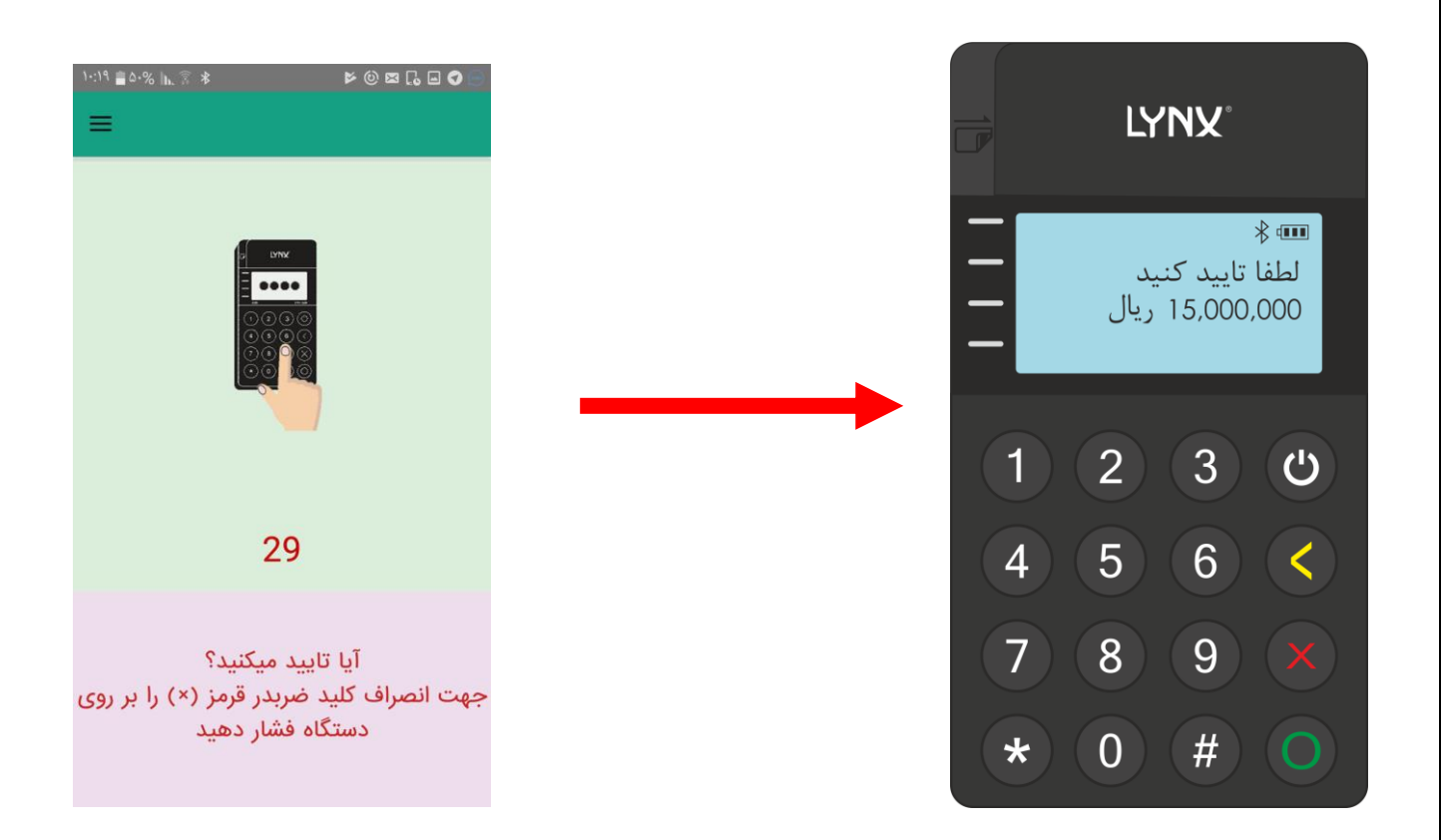

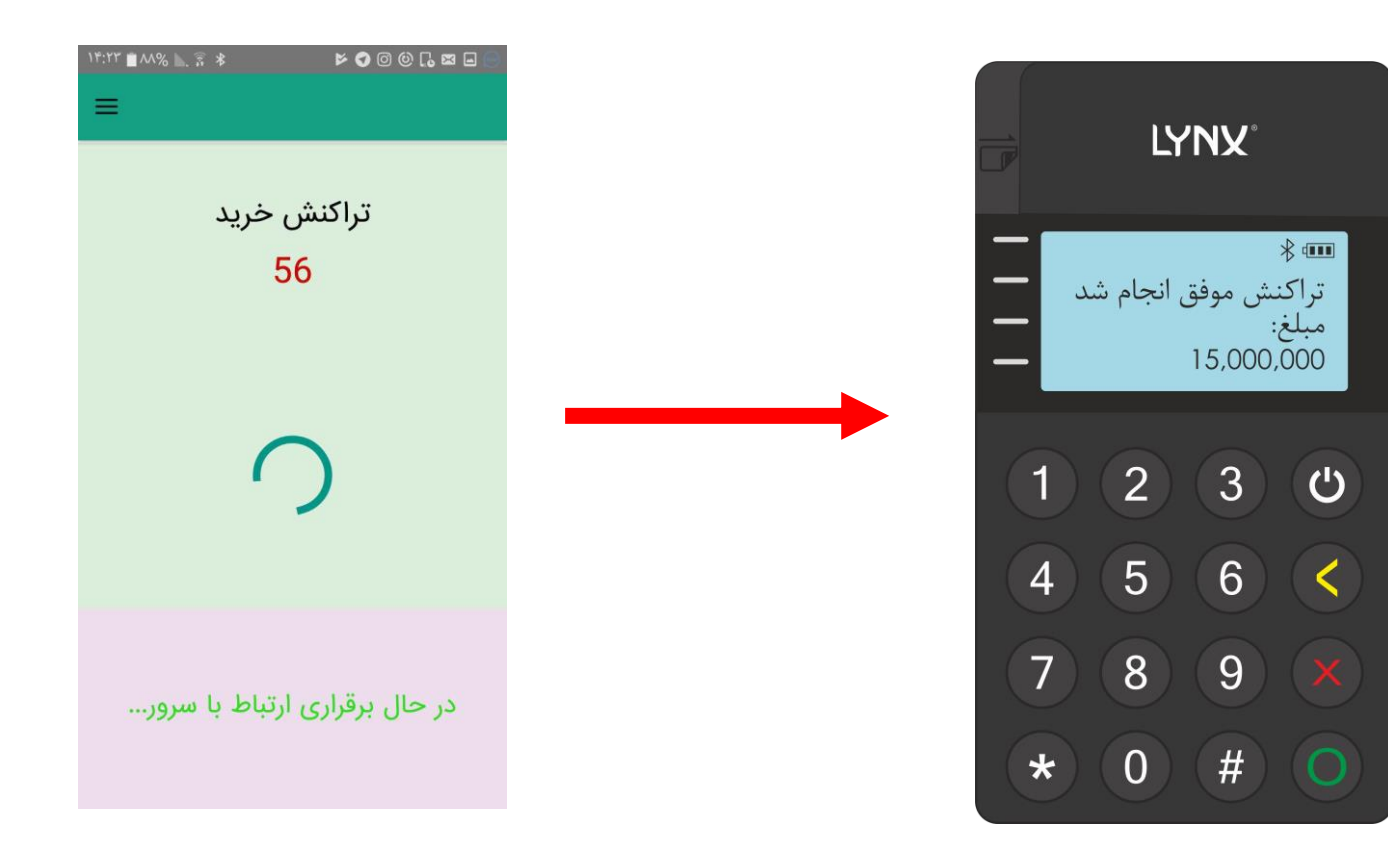

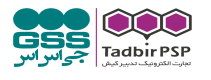

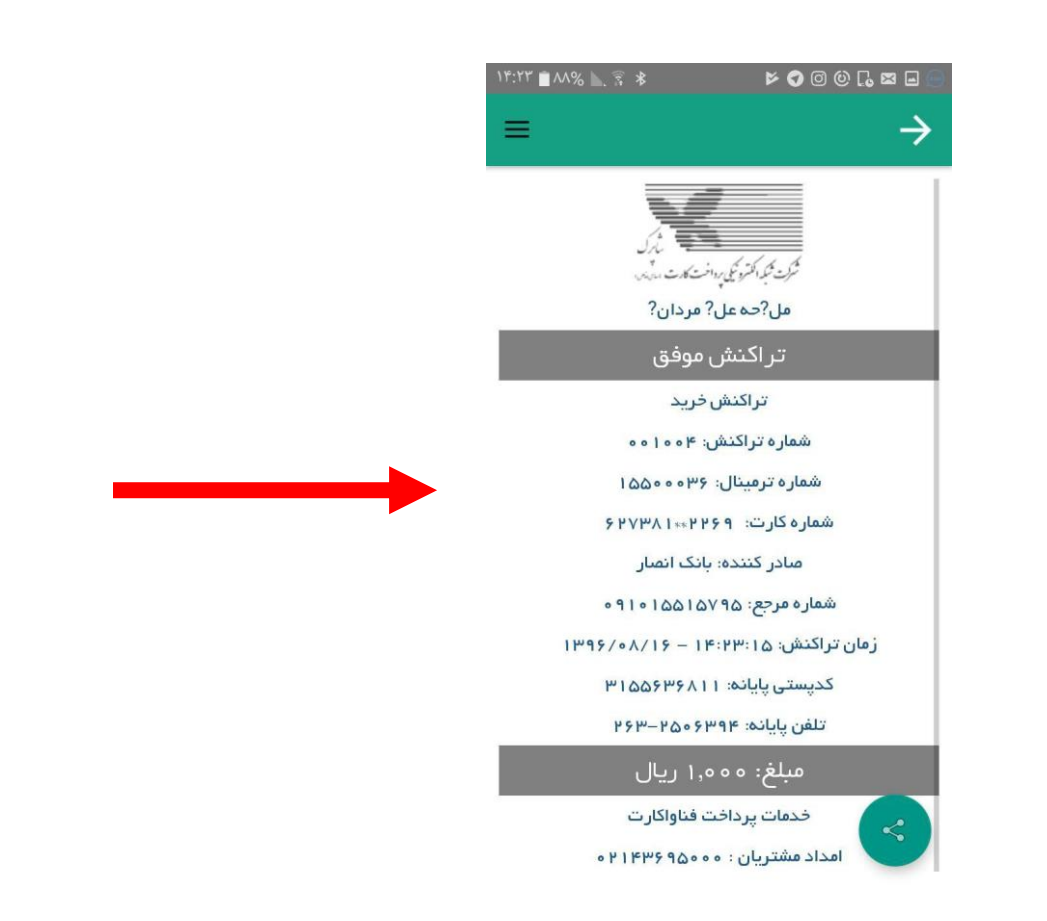

پس از ورود رمز کارت و انجام فرایند خرید رسید تراکنش بر روی گوشی قابل مشاهده است ، عالوه بر این نیز جزئیات اصلی تراکنش نظیر مبلغ و شماره تراکنش بر روی LCD دستگاه نمایش داده میشود که مشتری میتواند مطابق سه گزینه درج شده در پایین رسید ، آن را چاپ گرفته و یا از طریق اشتراک به تلگرام و یا ایمیل و ... ارسال نماید و یا با انتخاب گزینه پایان به منوی اصلی بازگردد.

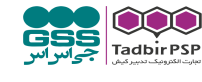

## **شارژ موبایل**

در صورتی که فرد بخواهد از طریق موبایل پوز نسبت به خرید شارژ اقدام نماید با انتخاب گزینه شارژ موبایل بر روی اپلیکیشن مطابق تصویر ابتدا اپراتور مورد نظر را انتخاب کرده و سپس شماره موبایلی که بخواهیم شارژ شود را وارد نموده و دکمه تایید را میزنیم.

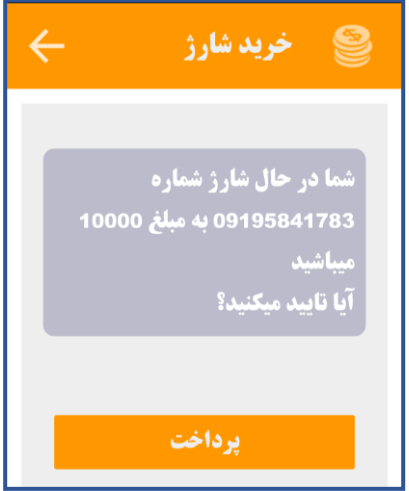

در این مرحله پیغامی نمایش داده میشود که " شما در حال شارژ شماره \*\*\*\*\* به مبلغ \*\*\*\*\*\* میباشید آیا تایید میکنید؟" که در صورت تایید گزینه پرداخت را انتخاب کرده و در مرحله بعد با کشیدن کارت بر روی دستگاه و ورود رمز کارت مبلغ شارژ پرداخت میگردد.

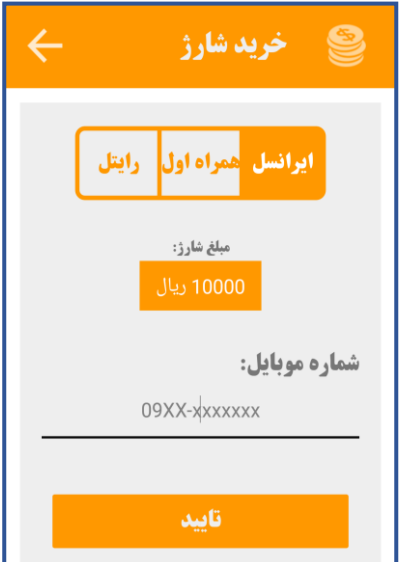

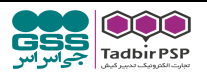

### **گزارشات**

در منوی گزارشات امکان دسترسی به چاپ مجدد ، گزارش جمع کل و گزارش روزنامه وجود دارد.

### **گزارش چاپ مجدد**

در صورتی که بخواهیم از یک تراکنش خاص مجدد رسید چاپ نماییم شماره تراکنش را وارد نموده و پس از تایید رسید تراکنش مورد نظر نمایش داده میشود که در صورت نیاز میتوان از

آن چاپ گرفت.

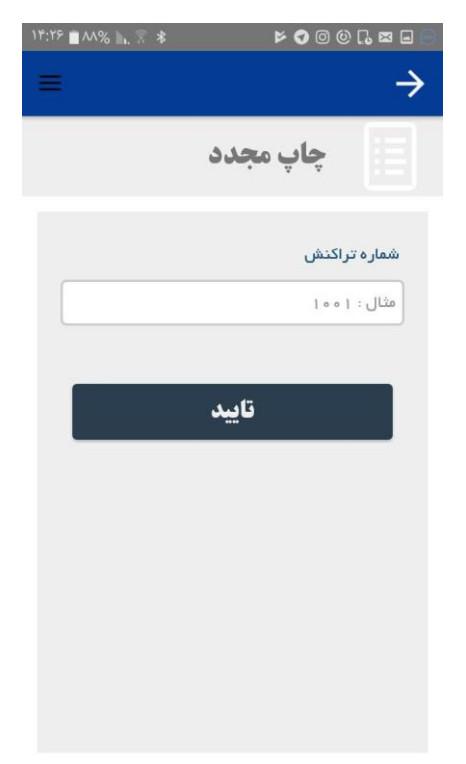

## **گزارش جمع کل**

گزارش جمع کل مجموع تعداد و مبلغ تراکنشهای خرید در بازه زمانی که پذیرنده مشخص مینماید است. برای دریافت این گزارش ابتدا بازه زمانی را طبق تاریخ مشخص نموده و پس از تایید گزارش مذکور نمایش داده میشود.

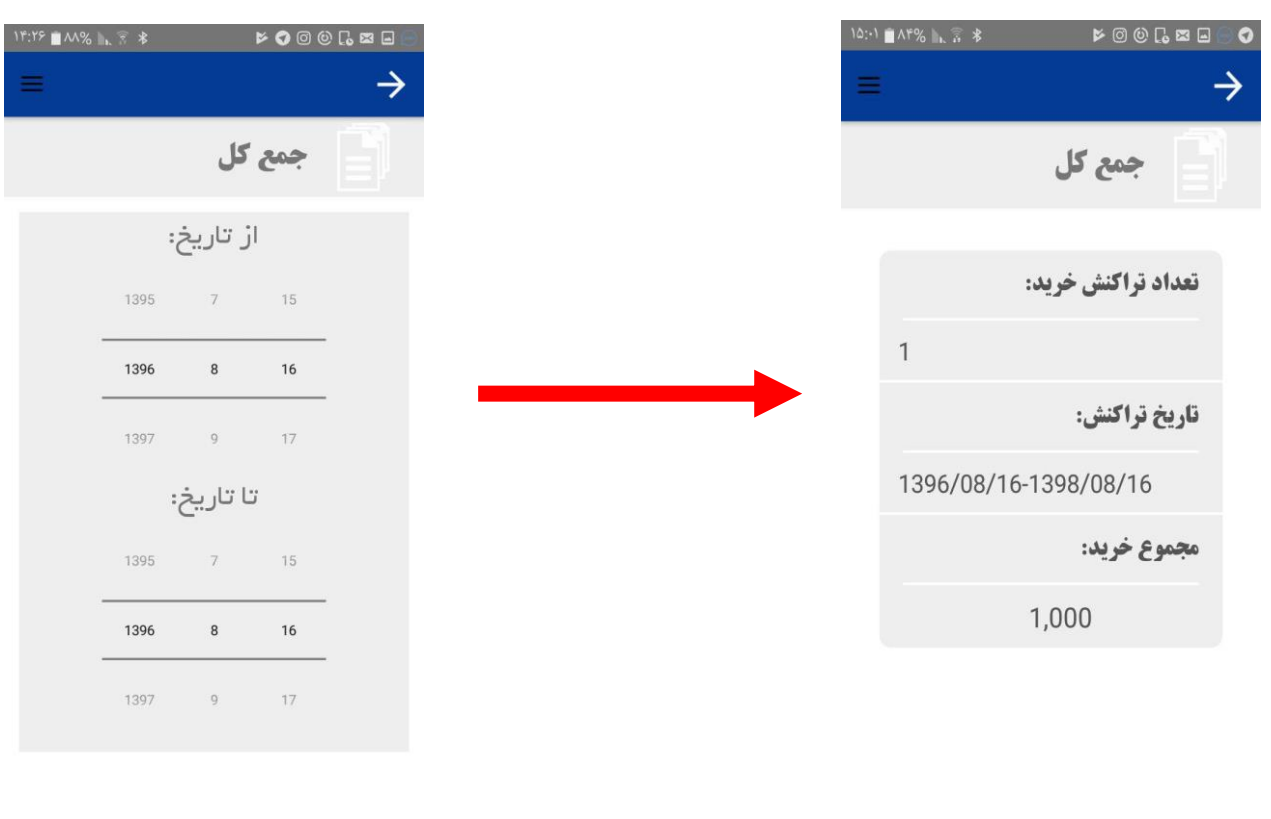

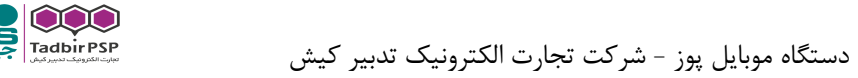

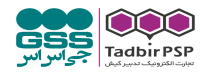

## **گزارش روزنامه**

این گزارش همان دفتر روزنامه حسابداری محسوب می شود که تنها مبلغ تراکنشهای انجام شده بر روی دستگاه در همان روز را به صورت کلی نشان می دهد

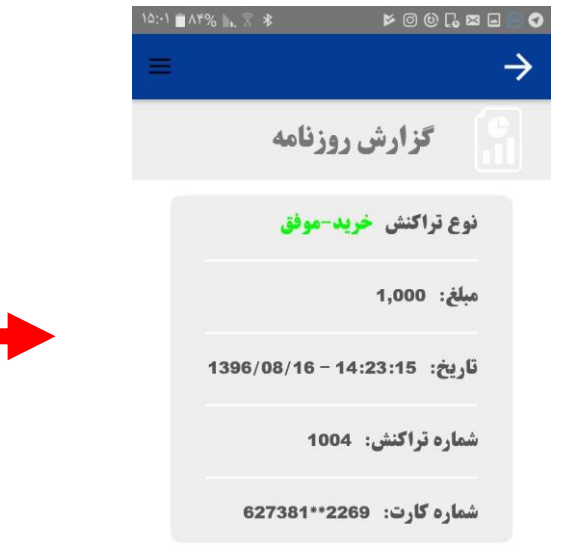

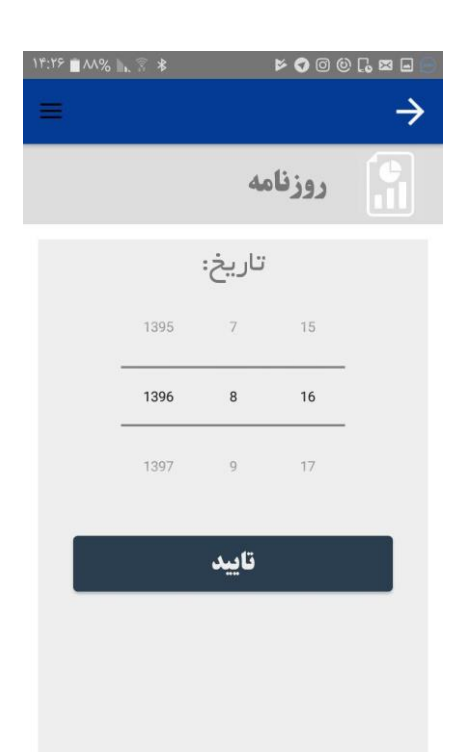

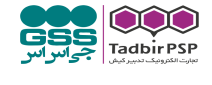